## **Sisukord**

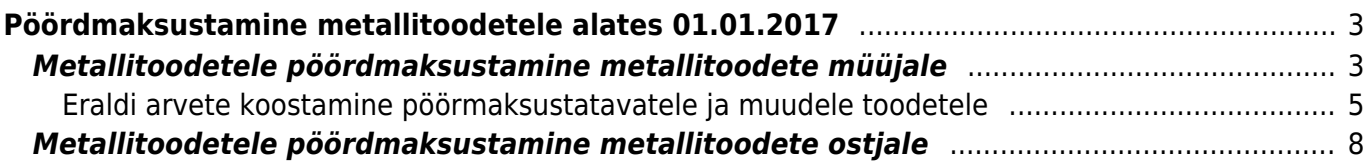

# <span id="page-2-0"></span>**Pöördmaksustamine metallitoodetele alates 01.01.2017**

# <span id="page-2-1"></span>**Metallitoodetele pöördmaksustamine metallitoodete müüjale**

2017. aasta algusest kehtima hakkava Käibemaksuseaduse muutmise seaduse kohaselt rakendub lisaks metallijäätmete müügile ka pöördkäibemaksustamine osadele metallitoodetele.

1) Esmalt tuleks juurde luua uus käibemaksu kood metallitoodete pöördmaksustamise käibemaksu jaoks. Selleks, et arve summa ei muutuks peab käibemaksumäär käibemaksu koodil olema 0, kuid arve väljatrükil tuleb käibemaksu siiski näidata ning lahenduseks on käibemaksukoodi kaardil pöördkm lahtrisse kirjutada "22" (pöördkäibemaksu kontosid ei tohi märkida, sest siis jookseb see ka kohe arve kandele). Km koodi külge tuleb km määraks siis seadistada null ning pöördkäibemaksuks 22 ja erisuse kood on 02(22%). Loe lisaks

[https://wiki.directo.ee/et/finkm#naeiteid\\_erisuse\\_koodide\\_seadistamise\\_kohta](https://wiki.directo.ee/et/finkm#naeiteid_erisuse_koodide_seadistamise_kohta)

**自** Kustuta

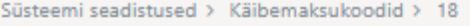

**G** Tagasi

<sup>他</sup> Koopia  $\Box$  Uus

Salvesta

Olek: Muudetud <sup>5</sup> Vaata muudatuste logi

#### Erikord 0% kinnisasja, metallijäätmete ja väärismetalli käive (KMS § 41')

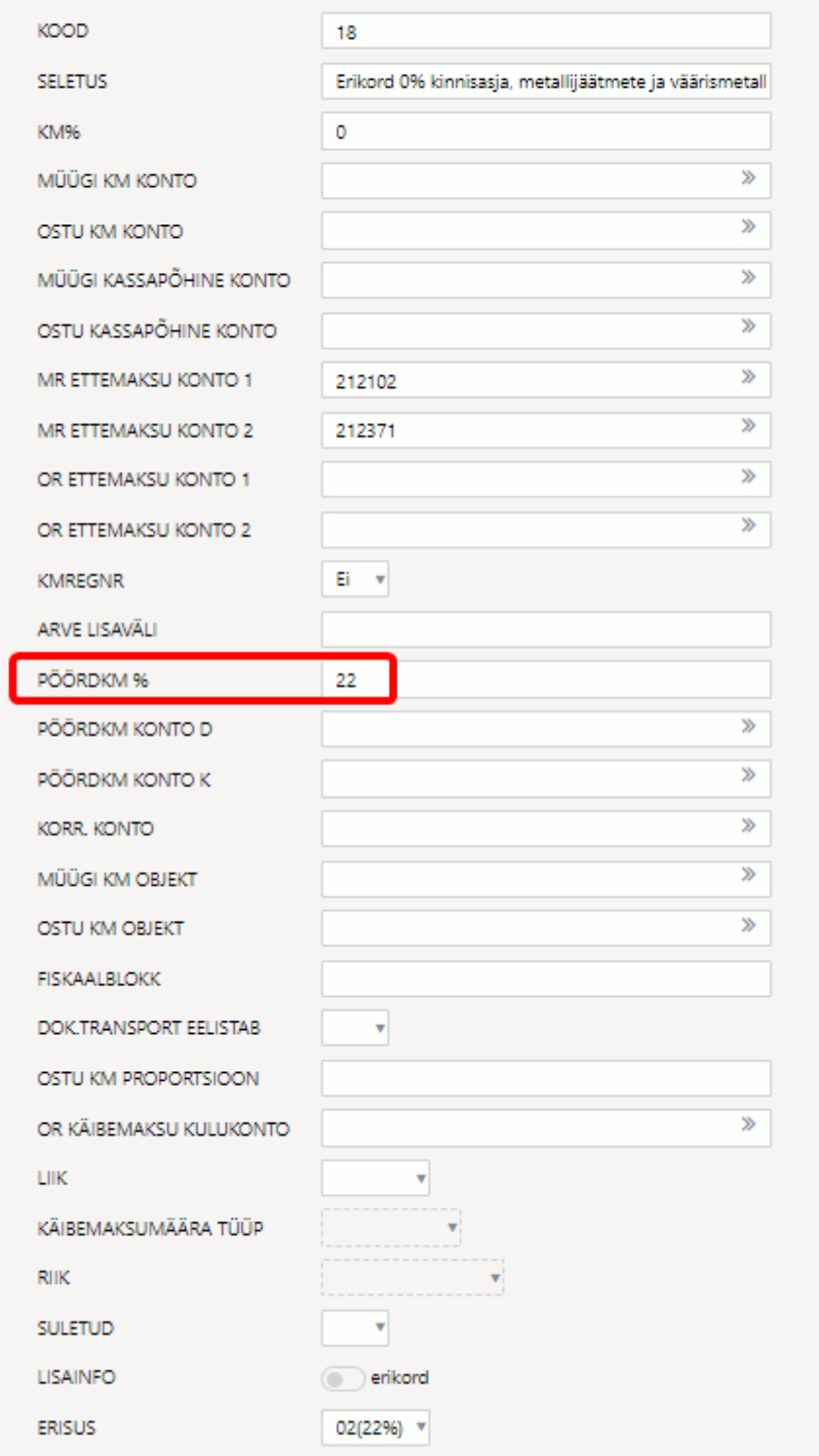

2) Lisaks tuleb muuta (või lasta Directol muuta) arve väljatrükki selliselt, et kui on kasutatud eelmises punktis loodud käibemaksukoodi, siis lisatakse vajalik käibemaks trükkivormile. St. arvele endale seda käibemaksu ei lisata vaid esitatakse ainult trükil. Reskontrosse läheb seega ilma käibemaksuta summa (mille laekumist oodataksegi). Lisaks tuleb trükile lisada märkus, millise Käibemaksuseaduse paragraafi alusel Te pöördkäibemaksustate arvet.

3)Käibemaksudeklaratsiooonis deklareerib kauba müüja kauba maksustatavat väärtust ainult KMD lahtris 9 ja ei täida KMD lahtrit 1. Käibedeklaratisooni peaks vastavalt muutma, et eelnimetatud käibemaksukoodiga käive sisalduks KMD lahtris 9.

#### <span id="page-4-0"></span>**Eraldi arvete koostamine pöörmaksustatavatele ja muudele toodetele**

Lisaks peab hakkama eraldi arveid väljastama toodete kohta, mis lähevad uue pöördmaksustamise korra alla. Ühel arvel ei tohi olla koos käibemaksuga ja pöördmaksustatavad tooted.

Selleks, et oleks võimalik kliendile eraldi arveid esitada pöördmaksustamise alla minevate toodete ja muude toodete kohta, kui mõlemat tüüpi tooted on ühel tellimusel, on mitu võimalust.

1. Lähetatud toodete kohta alustatakse arve tegemist tellimuselt. Tellimusel tehakse aktiivseks read, millel on pöördmaksustatavad tooted ning siis vajutatakse arve loomiseks nuppu Arve. Seejärel vajutada uuesti nuppu Arve ja tehakse arve ülejäänud toodete kohta.

Kui tellimusel on tavaliselt palju ridu, siis on võimalik pöördmaksutatavate toodete valimist lihtsustada. Selleks on 2 võimalust:

1.1 Selleks peaks looma allahindluse grupi pöördmaksustatavate metallitoodete tarbeks. Allahindluse grupp luuakse Müük→Seadistused→Allahindluse grupid. Loodud allahindluse grupp lisatakse pöördmaksustamise alla minevate toodete artiklite kaartidele lahtrisse allahindlusgrupp.

Tellimusele tekib uus sektsioon allahindluse grupid. Klikkides pöördmaksustatavate toodete allahindlus grupi real nuppu Vali, muutuvad read, kus antud gruppi kuuluvad tooted on, aktiivseks. See järel klikkida nuppu Arve arve koostamiseks pöörmaksustatavate toodete kohta. Seejärel koostada arve muude toodete kohta.

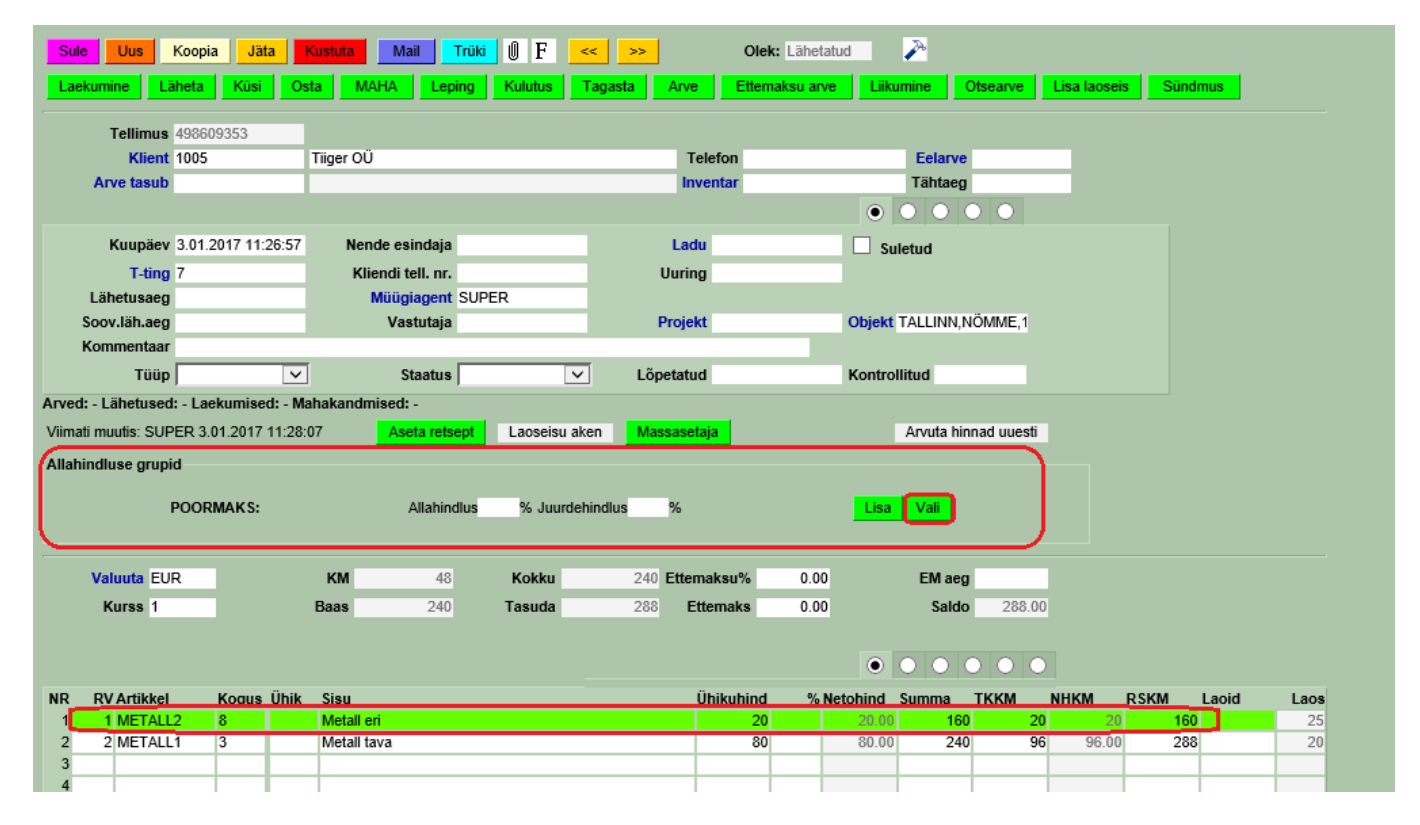

Kui on harjutud kasutama või soovitakse, et lähetustelt tekiks arved automaatselt (lähetuse kinnitamisel), siis peaks peal olema süsteemi seadistus - Lähetuse kinnitamine loob ka arve. Kui kliendi kaardil määrata lähetuse väljal lahtris lähetus - lähetus ja arve, siis lähetuse kinnitamisel luuakse automaatselt ka arved. Selleks, et ei peaks käsitsi kõigil kliendikaartidel antud seadistust käsitsi panema võib pöörduda Directo poole ning arendus lisab antud seadistuse kõigile kliendi kaartidele.

Sel juhul peaks tellimuselt tegema juba kaks lähetust eraldi pöördmaksustatavate ja muude toodete kohta. Esmalt tehakse aktiivseks pöördmaksustatavate toodete read klikkides nuppu Vali allahindluse grupi sektsioonis ning seejärel ülevalt nuppu läheta. Seejärel teha teine lähetus muude toodete kohta.

1.2. Kui pöördmaksustatavad tooted juba on eraldi artikliklassis või soovitakse need panna eraldi artikliklassi, siis ridade valimise lihtsustamiseks on abiks tellimusel haamri peenhäälestus Ridade klassikaupa gruppeerimine. Valima peaks klass või masterklass olenevalt sellest, mille järgi soovitakse gruppeerida ridu.

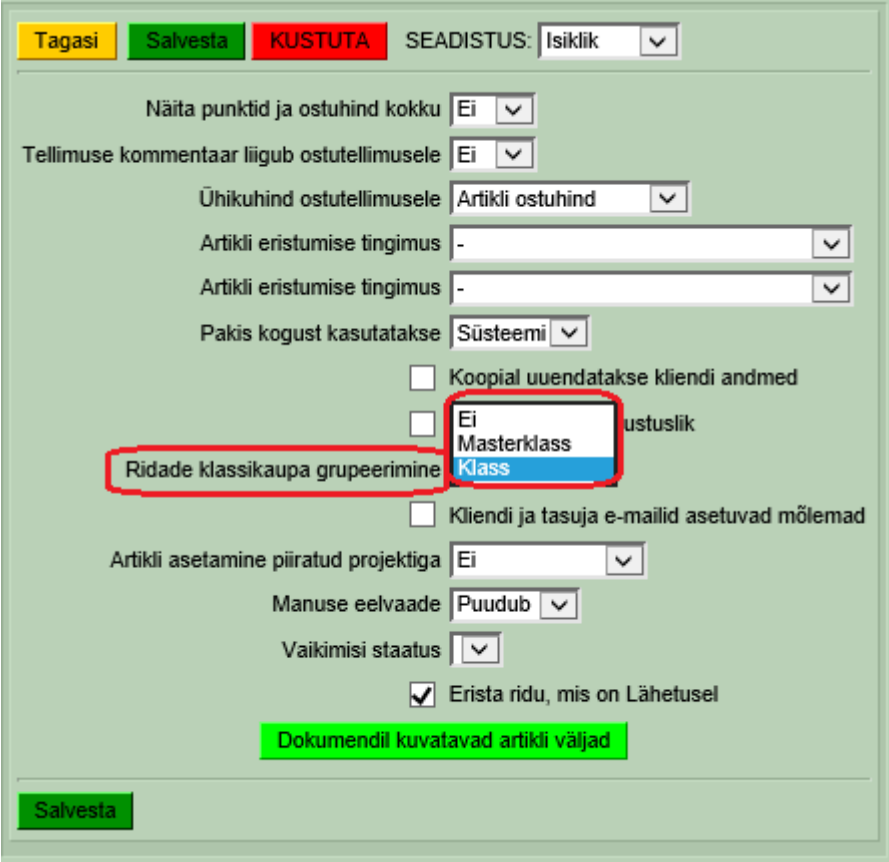

Seejärel tekib tellimusele sektsioon artikliklasside valimiseks. Ühe klassi valimisel jäävad tellimusel näha ainult antud klassi tooted.

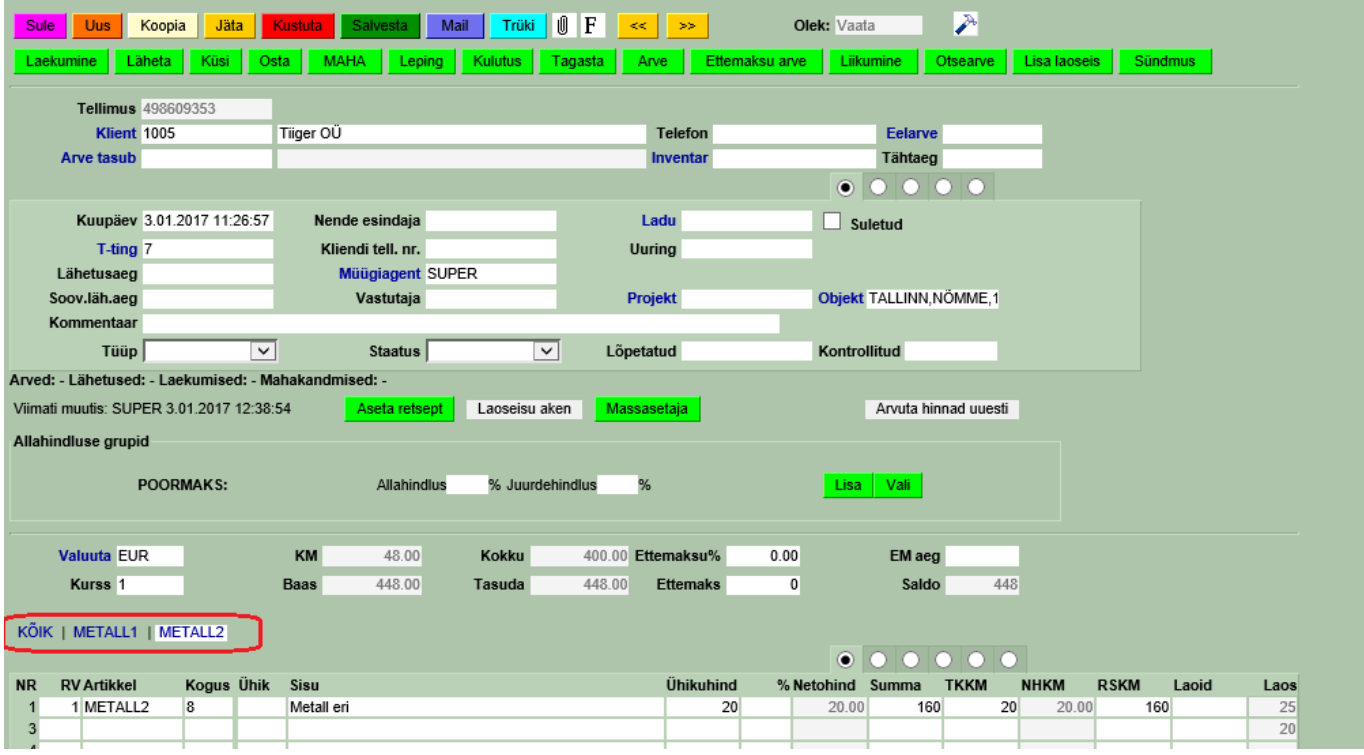

Seejärel teha järelejäänud read aktiivseks klikkides rea NR peal. Paljude ridade puhul saab teha esimese NR aktiivseks, hoides all SHIFT klahvi minna viimasele reale ja seal klikk aktiveerib kõik read.

Edasi koostatakse lähetus või arve (olenevalt ettevõtte tööprotsessidest) nagu eelmises punktis.

2. Juhul kui on palju tooteid, mis lähevad pöördmaksustamise alla ning oleks ebamugav ning liiga töömahukas igalt tellimuselt tooteid eraldi valida, siis teine võimalus on luua eraldi ladu Directos pöördmaksustatavate toodete jaoks. Kõik pöördmaksustatavad tooted võetakse sissetulekuga antud lattu. Antud lao tunnuse saab panna toote artiklikaardile. Tootele (või artikliklassile) pannakse külge ka pöördmaksustamise käibemaksu kood.

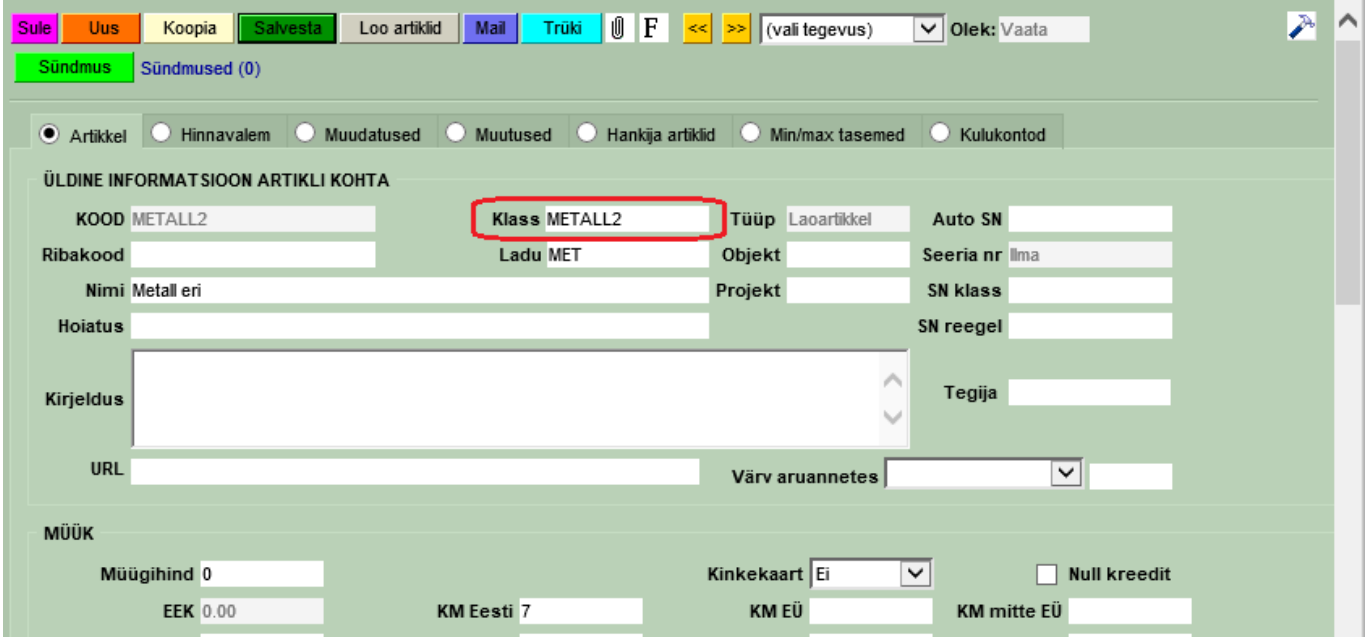

Ka peaks olema firmal järgmised süsteemi seadistused

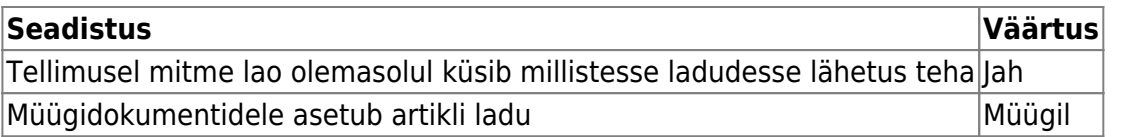

Lahenduse eelduseks on ka, et süsteemiseadistuse - Lähetuse kinnitamine loob ka arve, kui kliendikaardi Lähetus väärtuseks on määratud Lähetus ja arve. Kui kliendikaardil määrata lähetuse väljal lahtris lähetus - lähetus ja arve, siis lähetuse kinnitamisel luuakse automaatselt ka arved. Selleks, et ei peaks käsitsi kõigil kliendikaartidel antud seadistust käsitsi panema võib pöörduda Directo poole ning arendus lisab antud seadistuse kõigile kliendi kaartidel.

Tellimuselt lähetust tehes avaneb aken lähetuste moodustamiseks. Antud aknas peaks panema linnukesed ette kas kõigi ladude ette kui on soov korraga iga lao kohta eraldi lähetus teha või paljude ladude korral võib ka valida ainult pöördmaksustatavate metallitoodete lao ja teha lähetus ning eraldi teha muude ladude osas kui võtta linnuke eest - ladude kaupa eraldi.

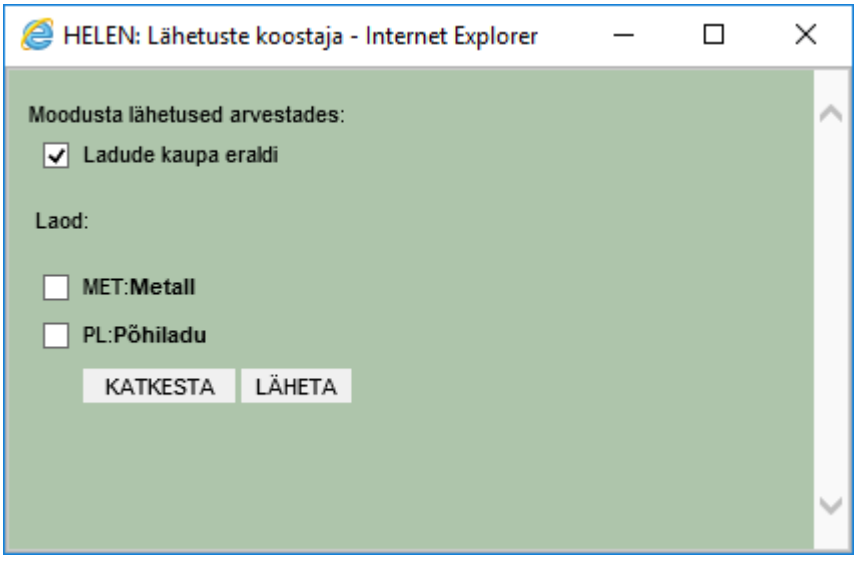

## <span id="page-7-0"></span>**Metallitoodetele pöördmaksustamine metallitoodete ostjale**

Vastavalt Käibemaksu seadusele peab müüja väljastama eraldi arve pöördmaksustatavate toodete kohta. Seega ei tohi ühel arvel olla koos 20%-ga maksustatavad tooted ja pöördmaksustatavad tooted.

Juhul kui eelnevalt ei ole eraldi käibemaksu koodi erikorra alusel maksustatava kinnisasja ja metallijäätmete jaoks, siis peaks looma uue käibemaksu koodi. Käibemaksu koodil peab lahtris erisus märkima 12, mis on erisuse kood.

Ostja peab deklareerima kauba maksustatava väärtuse KMD lahtrites 1, 7 ja 7.1 ning sellelt arvutatud käibemaksu lahtris 4. Mahaarvatava sisendkäibemaksu deklareerib ostja KMD lahtris 5 nagu ka muude soetuste korral.

Pöördkäibemaksu jaoks käibemaksu koodi loomist ning deklaratsioonis kajastamise kohta saab lugeda [siit](https://wiki.directo.ee/et/kaibemaks#poeoerkaeibemaksu_seadistamine)

From: <https://wiki.directo.ee/> - **Directo Help**

Permanent link: **<https://wiki.directo.ee/et/metall?rev=1713510213>**

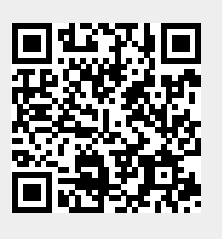

Last update: **2024/04/19 10:03**